**CONGRATULATIONS** You have chosen the best Wi-Fi experience with whole-home coverage, real-time protection, and complete control from anywhere!

# GETTING STARTED GUIDE S  $((\bullet))$

# **ARMSTRONG** ® Internet made **easy.**

# **You're in control with the Plume ® app!**

#### **FEATURES AND BENEFITS**

Set up profiles for people and devices Manage your devices, connections, and guest access Customize access with Home Pass<sup>®</sup> Advanced security provides real-time protection Set up parental controls and time-outs

# **SET UP SECURITY**

Advanced security allows real-time protection against cyberthreats. Plus you can control which security features are enabled.

- 1. Touch the Menu button on the main screen
- 2. Touch the AI Security<sup>®</sup> icon on top right
- 3. Enable the security features you want
- Online protection activates real-time protection against ransomware, malware, and more
- Advanced IoT protection protects your network and connected devices against hackers and cyber criminals
- Adblocking blocks loading of web and video ads
- 4. Touch Manage security events to see blocked content and threats

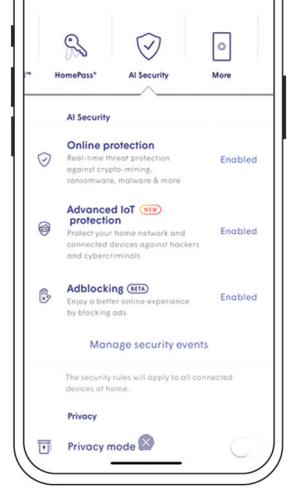

 $\circ$   $\implies$ 

 $3:067$ 

Screens may vary by device and platform

# **CONFIGURE PARENTAL CONTROLS**

Parental controls allow you to set content access rights for each profile or at the device level. You can also block or approve websites.

- 1. Touch the People/Profile button on the main screen
- 2. Select the profile you would like to manage
- 3. Scroll down to the Online Content Experience
- 4. Select Content Access preference
- No Limits set by default
- Kid Appropriate G rated content
- Teenager Friendly PG 13 content
- No Adult Content blocks sensitive content only appropriate for adults
- 5. To approve or block a website, or view sites blocked by content filters, touch Manage security events
- See all security events, blocked suspicious activity, and blocked content

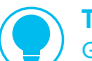

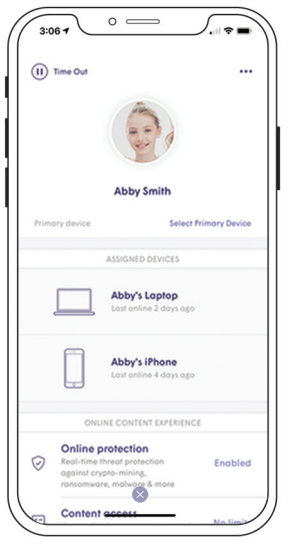

Screens may vary by device and platform

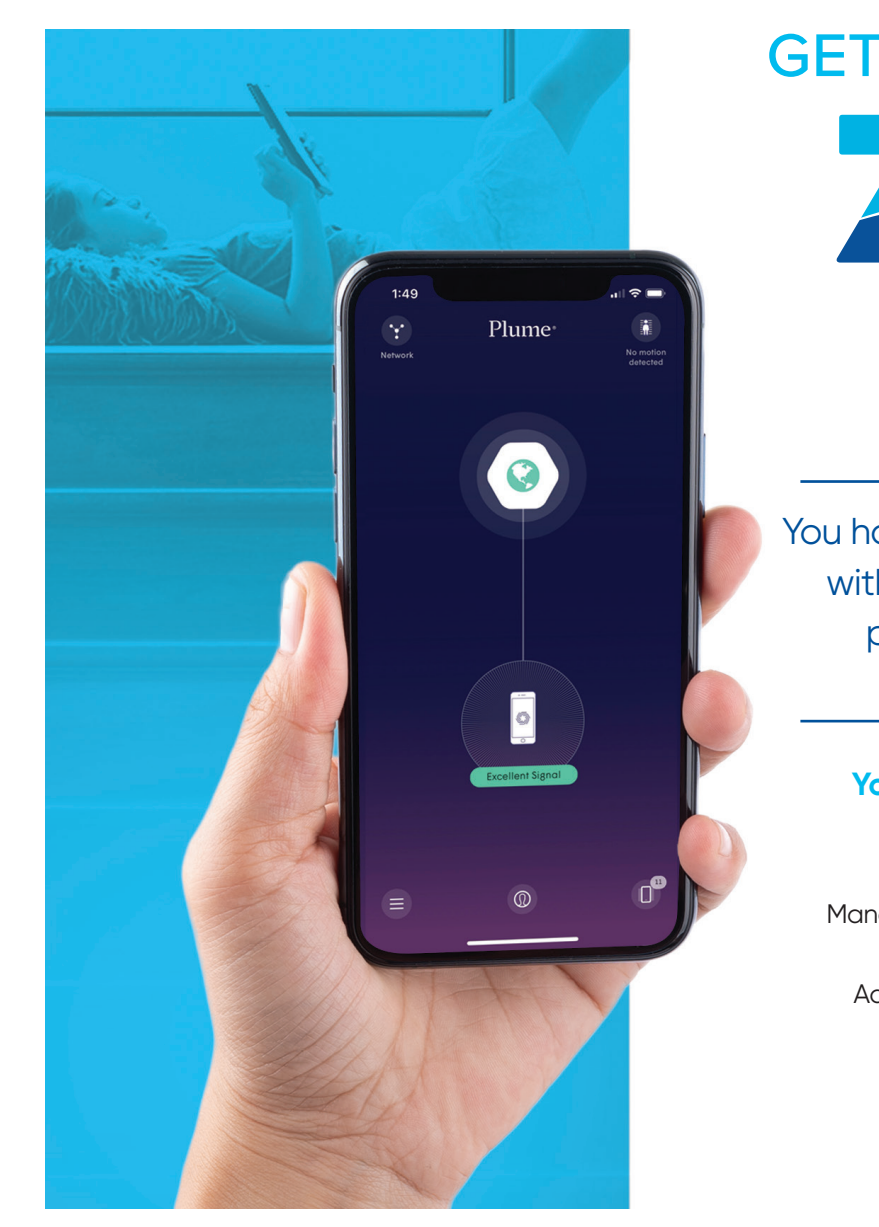

Give a "timeout" to any profile. Tap the "Pause" button icon next to the person's name. First tap issues 15 minute timeout; second tap changes it to 30 minutes; third tap clears the timeout

### **TIMEOUT**

# **CREATE YOUR PROFILES**

Profiles allow you to manage people in your household or a group of devices on your network.

#### **SETTING UP YOUR FIRST PROFILE**

- 1. Touch the People/Profile button on the main screen
- 2. Touch the circle in the middle of the main screen to add a new person
- 3. Enter a name or nickname for the profile
- 4. Assign devices on your network to that profile. Touch the green check mark on the top right corner of the screen to save.
- 5. Setup primary device optional
- Touch Profile to open
- Touch Select Primary device

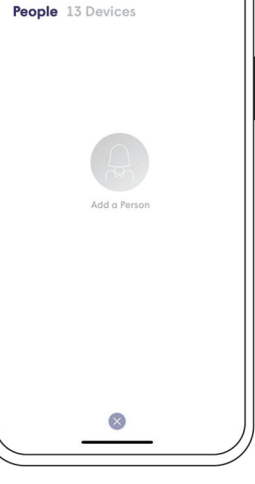

 $\circ$ 

# **HOME PASS**

HomePass<sup>®</sup> allows you to customize everyone's level of access to your network.

#### **LEVELS OF ACCESS**

**HOME Full Access** to internet and devices on your network

**GUEST Temporary or limited access** to your network

**INTERNET ONLY Internet access only**

#### **HOW TO SHARE YOUR WI-FI PASSWORDS**

Click on Home, Guests or Internet Only to access that zone's settings page.

- Next to the password you want to share, tap on the share icon
- Choose the method you want to use to share the password (SMS, email, Airdrop) and send it
- The recipient will receive a link. Clicking on it will take them to a web page from which they can copy the Network name and the password

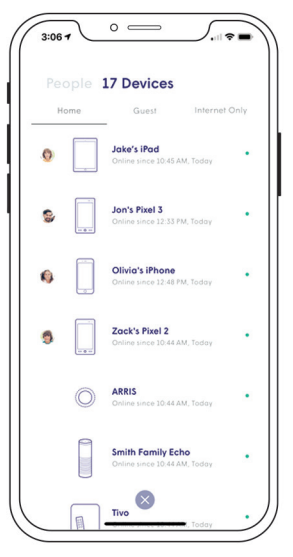

#### Create a profile for your voice assisted devices such as Alexa®. Pause internet connection to the profile when you don't need voice assistance.

**D** NETWORK MAP

# **DEVICE TIP**

View the devices connected to each pod

Check download/upload speed and view device data usage

#### **3** MENU

View settings and other features

#### **PEOPLE/PROFILES**

#### **GATEWAY POD** 2

Create and manage profiles

**DEVICES** View and manage all devices on the network

# **NAVIGATING THE PLUME® APP**

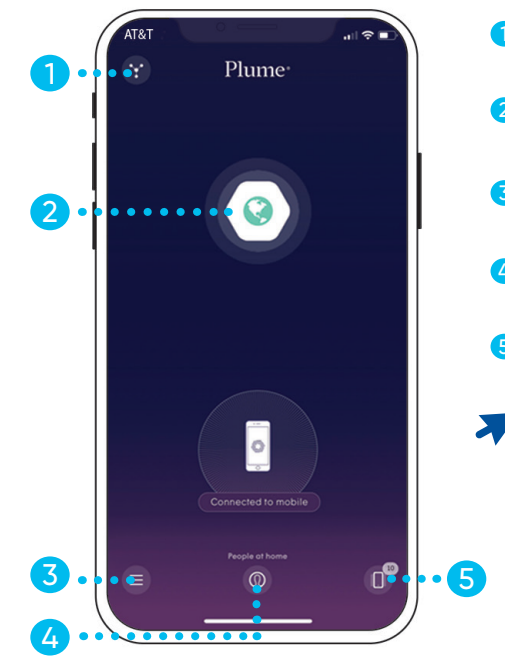

The Plume® app is the only app you need to manage profiles, devices, security features, and parental controls.

Screens may vary by device and platform

For tutorials and technical support log on to **Zoom.help** For technical support, please call **1.877.486.4666**

# **VIEW AND MANAGE DEVICES**

Easily view and manage devices currently on your home network, as well as device connection history and devices on guest access.

- 1. From the Main screen, touch the device icon located on bottom right.
- 2. Under Home, currently connected devices appear at the top of the list and device history appears in gray.
- 3. Select Guest to view connected devices or to set up Guest access.
- 4. Select Internet Only to see connected devices without access to the full network.

#### **SCHEDULE INTERNET FREEZES BY DEVICE**

Suspend Internet Access for any device on your network for School Nights, End of Day, Bed Time, or Indefinitely. Simply select the device and tap Set Internet Freeze.

Screens may vary by device and platform

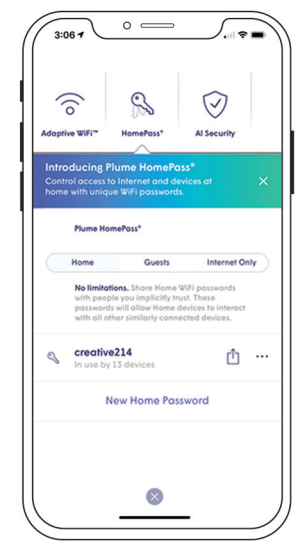

Screens may vary by device and platform streets and platform streets and platform Screens may vary by device and platform streets and platform streets and platform streets and platform streets and platform streets and plat